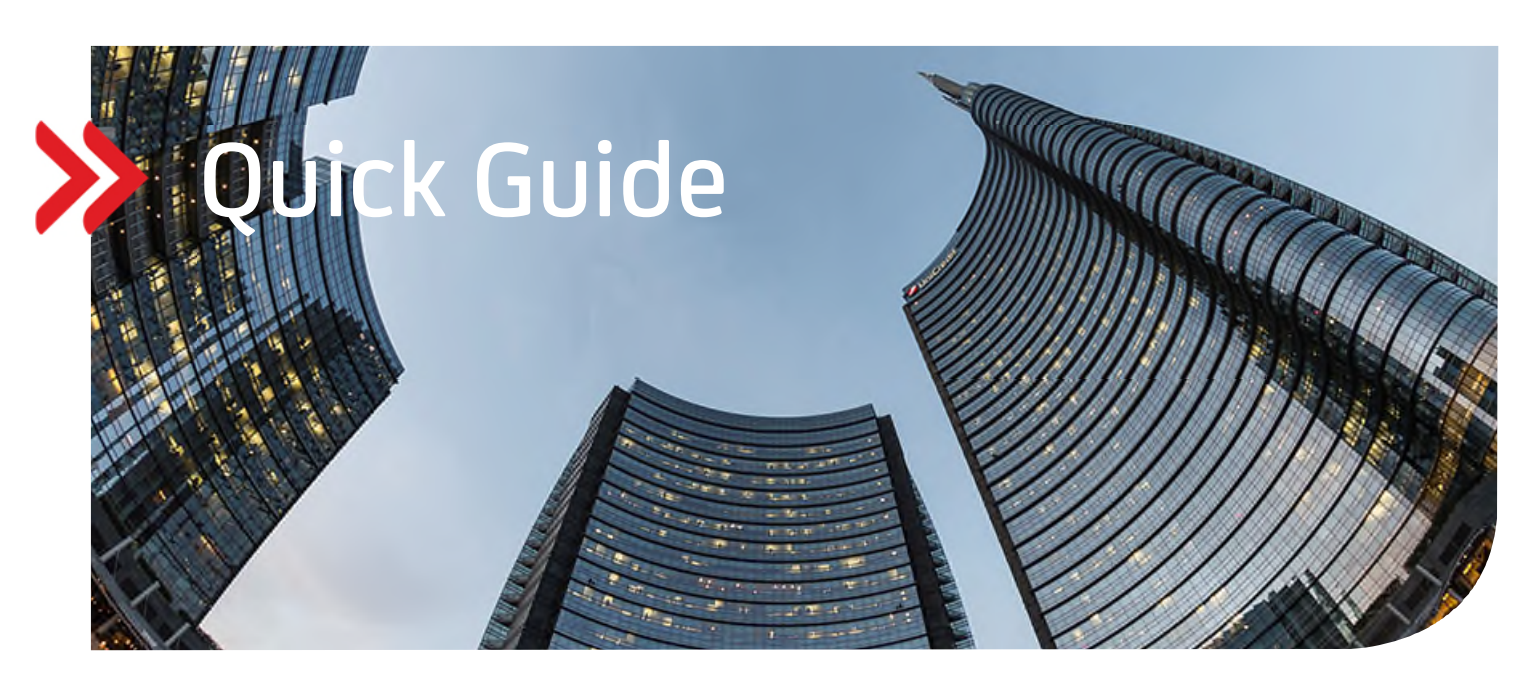

# UC eBanking global

# Aktivierung des Meldekanals "E-Mail"

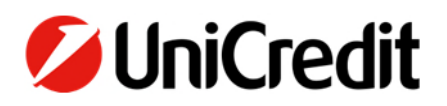

# **ALLGEMEIN**

Dieser Quick Guide beschreibt Ihnen, wie Sie für Mitteilungen vom System den Meldekanal "E-Mail" einstellen können.

### **VORAUSSETZUNGEN**

Sie benötigen die "Corporate" oder "Corporate multibank" Version von UC eBanking global.

# **AKTIVIERUNG DES MELDEKANALS "E-MAIL"**

"Personalisierung" – "Einstellungen für Meldungskanal"

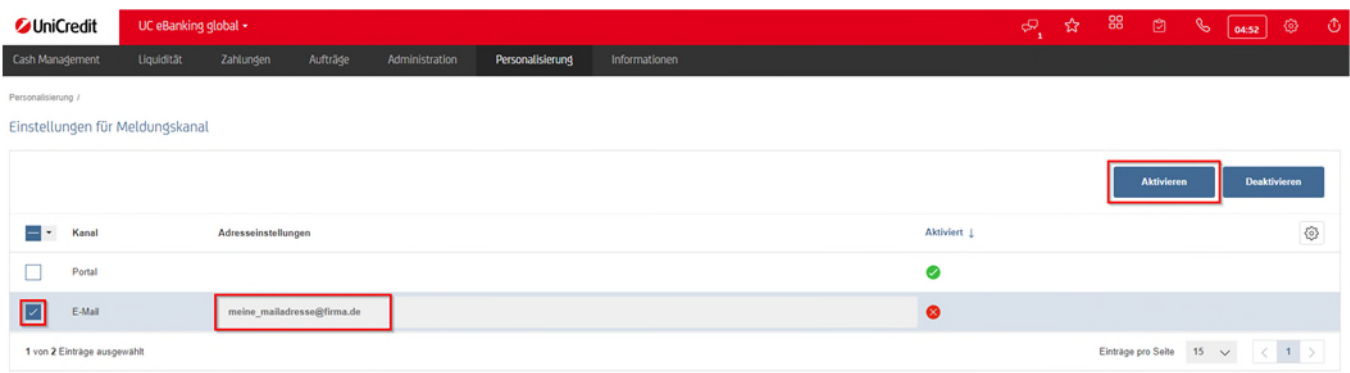

Im Feld "Adresseinstellungen" die gewünschte E-Mail-Adresse hinterlegen und diese "Aktivieren".

#### **Bitte prüfen Sie Ihre eingegebene E-Mail-Adresse.**

Meldungen, bei denen der Kanal "E-Mail" aktiviert wurde, werden unverschlüsselt an diese Adresse verschickt.

# **EINSTELLUNGEN FÜR MELDUNGSKANAL "E-MAIL"**

"Personalisierung" – "Einstellungen für Meldungen"

Neue Meldung "Erstellen" und eine gewünschte Meldungsregel auswählen.

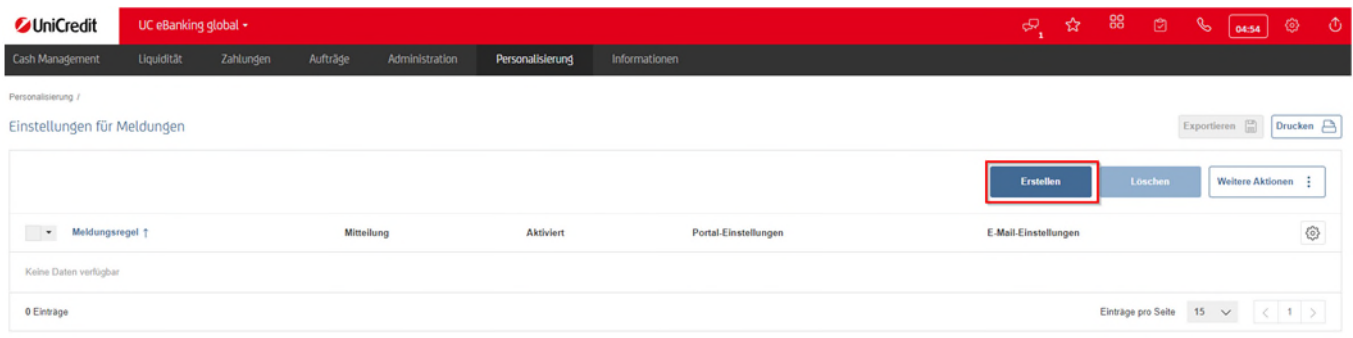

# Beispiel:

# Benachrichtigung per E-Mail für ein neues Avis:

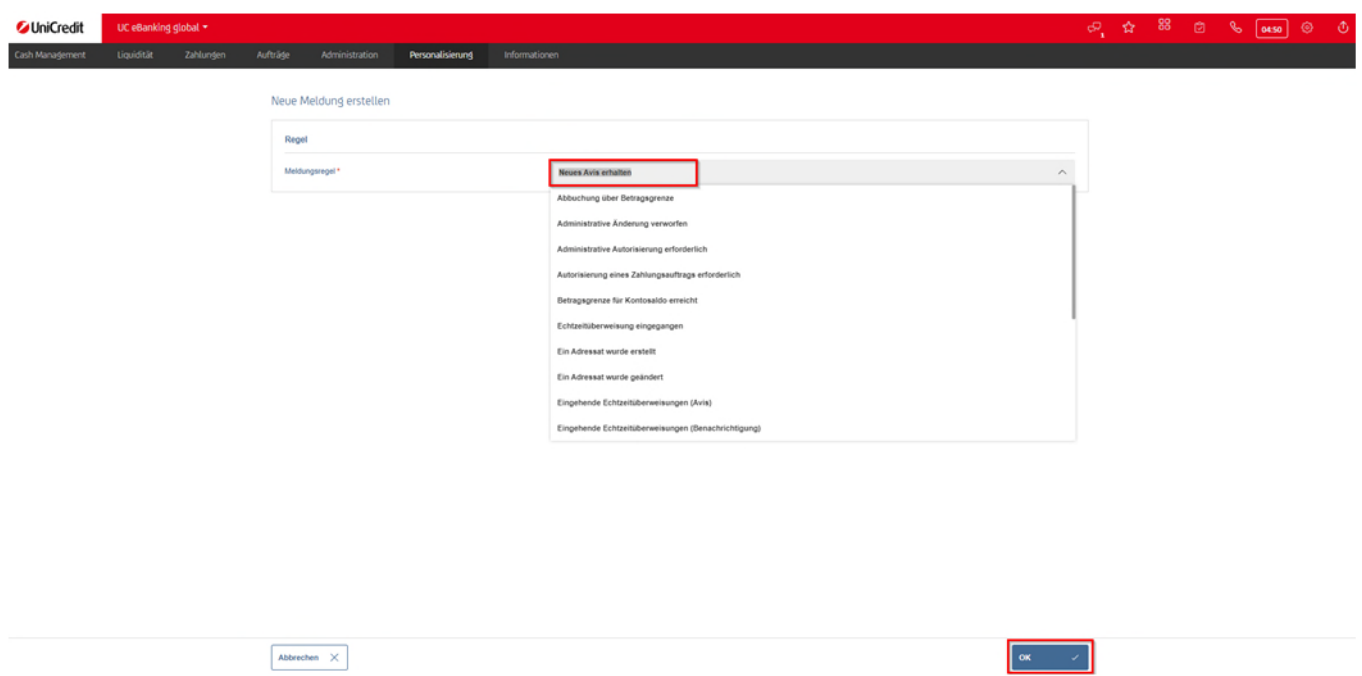

- 1. Konto auswählen (für jedes Konto eine eigene Regel).
- 2. Das Intervall bei "E-Mail" auf "Einmal" stellen (Kein = Meldung ist deaktiviert).
- 3. Speichern.

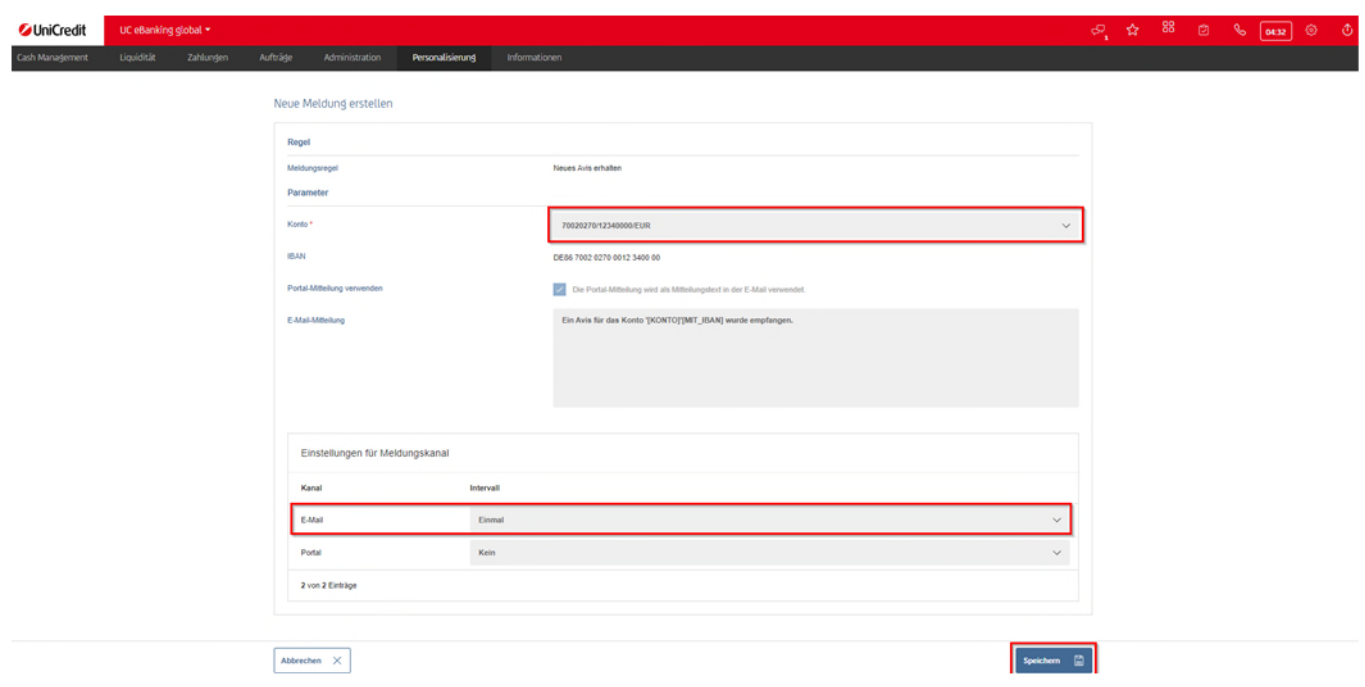

# **BEISPIEL EINER EMPFANGENEN E-MAIL**

Enterprise Vault

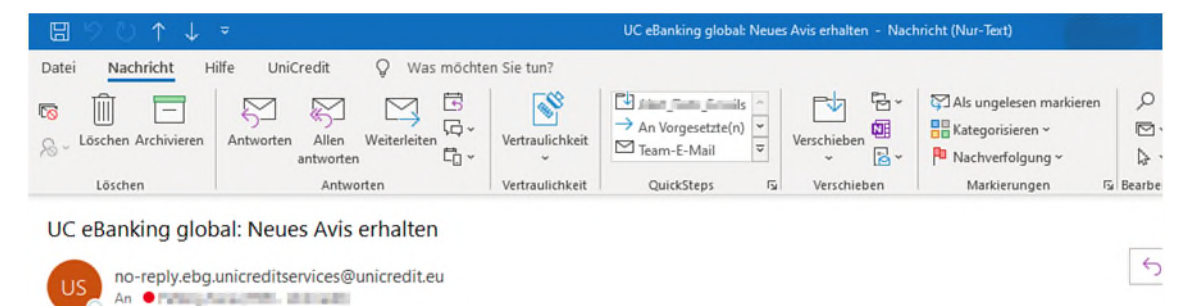

Ein Avis für das Konto 'Lesperen, 2009 auf mit der IBAN DE87 7002 0270 0000 0000 11 wurde empfangen.